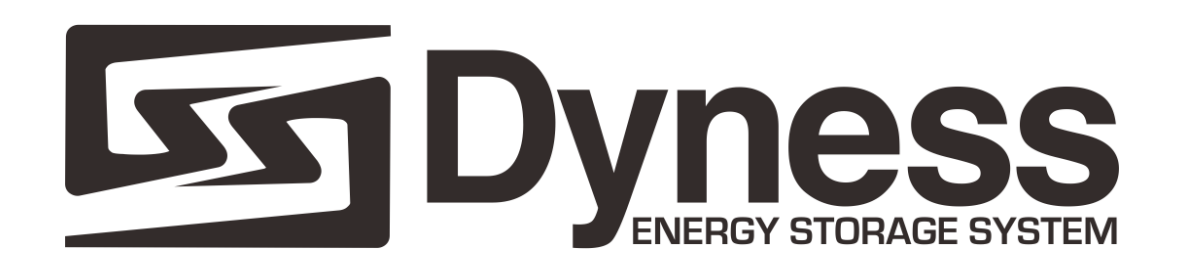

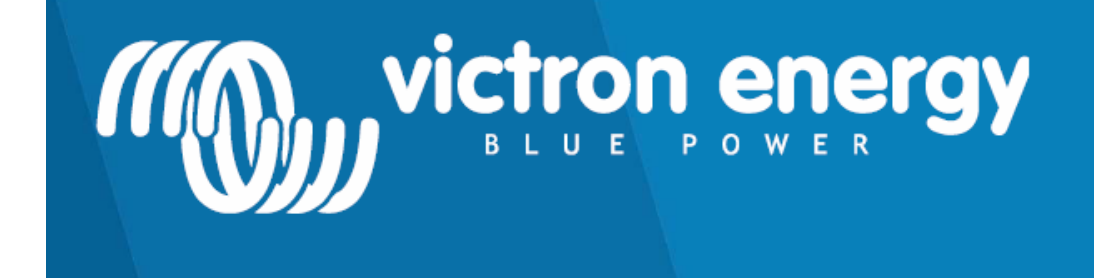

# Installation Manual Victron Energy & Dyness

# Safety Instructions

#### **GENERAL**

Please read the instructions in the documentation provided with this product carefully before using the equipment. This product has been designed and tested in accordance with international standards. The equipment must be used exclusively for the purpose for which it was designed.

#### **WARNING**: RISK OF ELECTRICAL SHOCK

This product is used in conjunction with a constant power source (battery). The input and / or output terminals can be dangerously energized, even when the equipment is switched off.`Always´disconnect the battery before servicing the product. Do not remove the faceplate or operate the product if any panels are removed. All maintenance must be carried out by qualified personnel. Never use the product in places where there is a risk of explosion by both gas and dust. Consult information from the battery manufacturer to ensure that the product is intended for use in conjunction with the inverter. Always follow the battery manufacturer's safety instructions.

**WARNING**: Do not carry or lift large weights without assistance.

#### **INSTALLATION**

**WARNING**: CONNECTING THE PRODUCT WITH BATTERY POLARITY REVERSION WILL DAMAGE THE EQUIPMENT WITHOUT REPAIR CONDITIONS AND WILL BE CONSIDERED EXCLUSION OF WARRANTY.

Please read the installation instructions in the manual before installing the equipment. This product has a Class I protection factor (supplied with protective earth terminal). Uninterrupted protective ground must be installed at the AC input and / or output terminals. Alternatively, the earthing point located externally on the product can be used. If the earth connection is damaged, the product must be disconnected and protected against unintended operation. Contact a qualified service center. Make sure that the DC and AC input cables are protected with fuses and circuit breakers. Never replace a safety component with a different type. Consult the manual to determine the correct component. Before feeding the product, make sure that the available power source matches the power settings.product configuration described in the manual. Make sure that the equipment will be used in the correct environmental conditions. Never use the product in a humid or dusty environment. Check that there is enough free space for ventilation around the product and check that the ventilation openings are not blocked. Make sure that the required system voltage does not exceed the capacity of the product.

# Electrical Diagram – Simplified

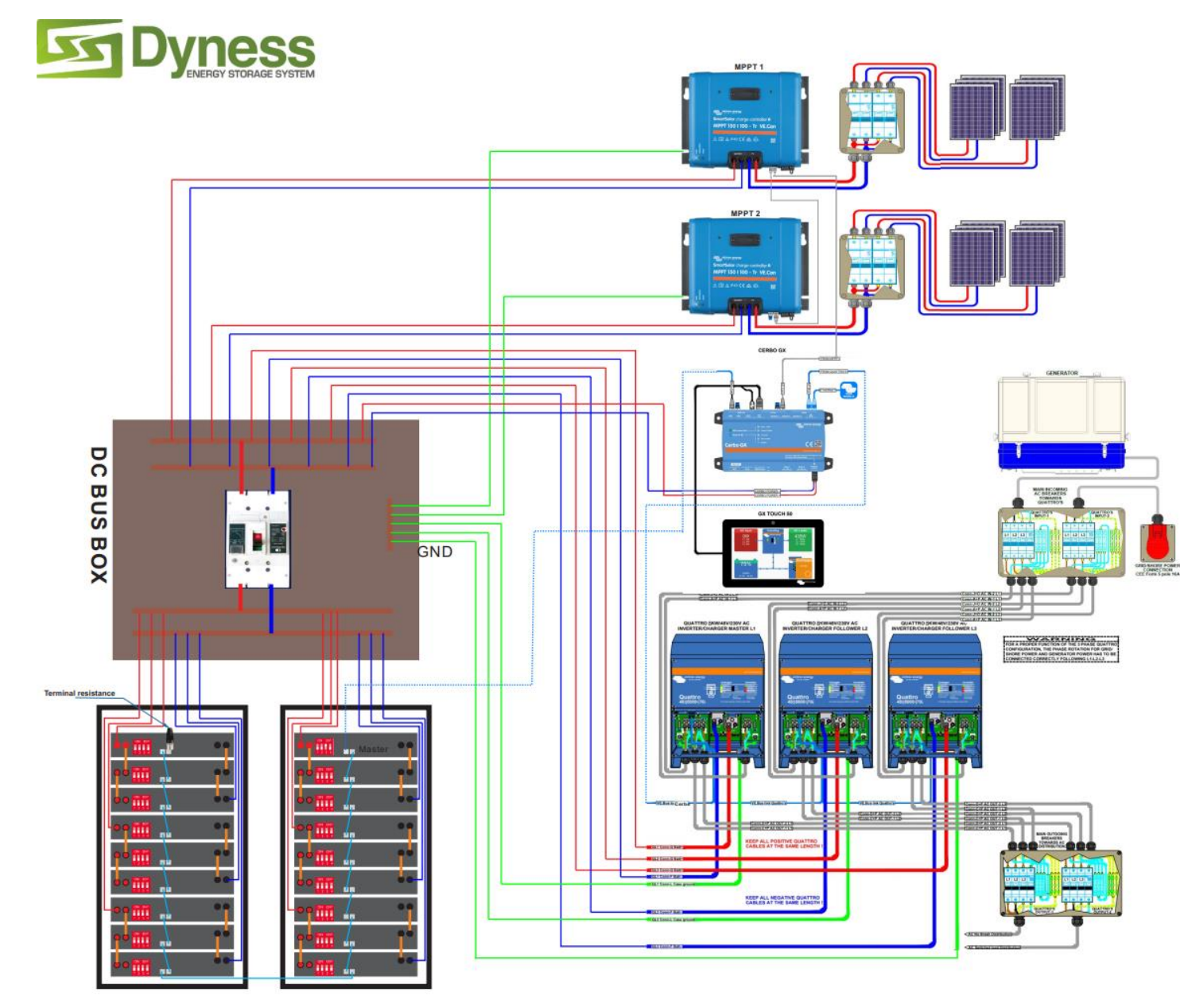

WARNING:Is required the use of protective devices like:

- **Breakers**
- SPD
- **Groundind** 
	- **Others**

We always recommend the use of cables with a color pattern differentiating each phase, polarity, grounding, etc., to facilitate installation and possible future maintenance. Remembering that an incorrect installation can always bring damage to the equipment, losing their warranty.

# Electrical Diagram –Modules with CCGX

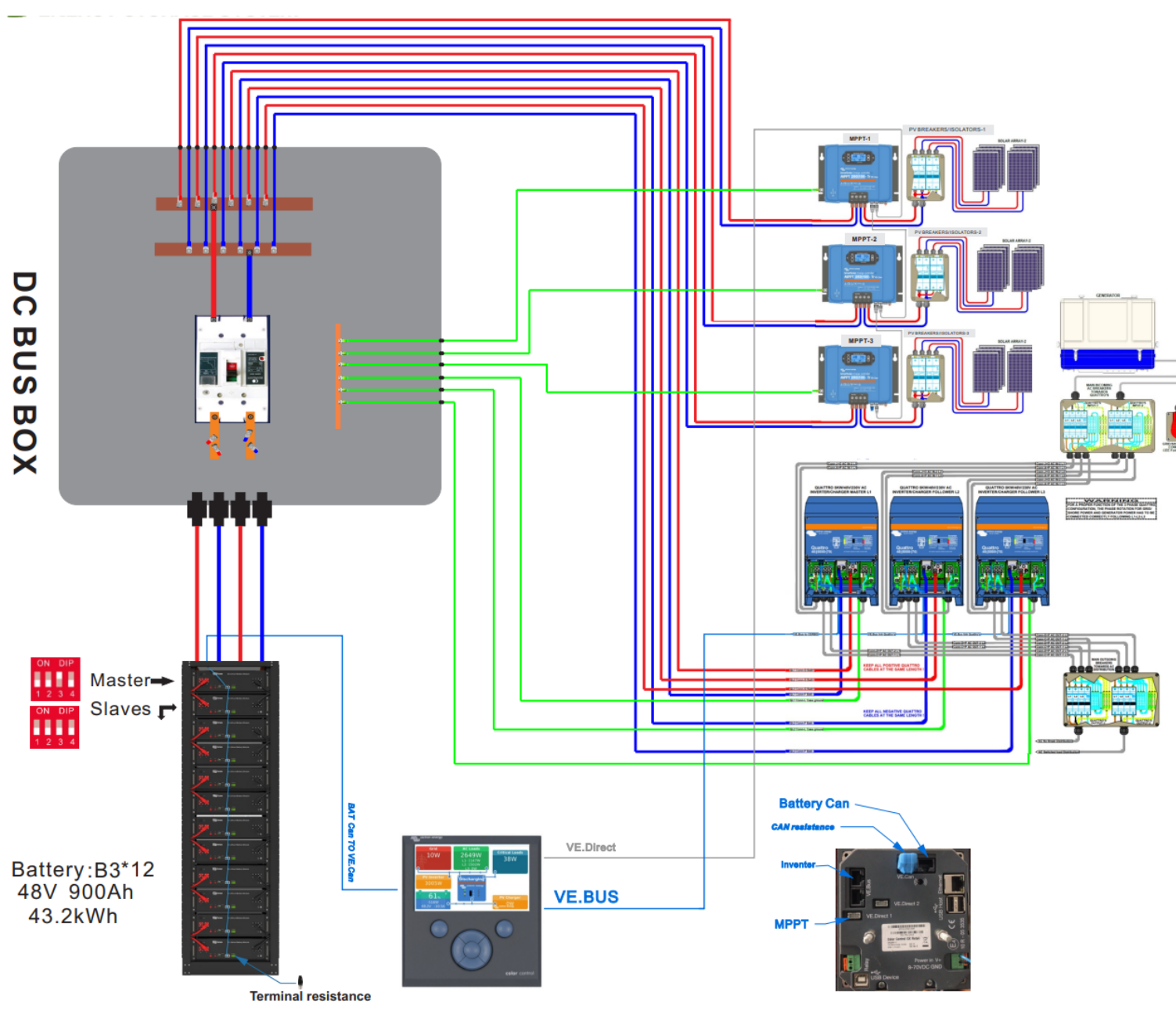

#### **NOTE**

Please note that all the DYNESS LV batteries use the same protocol,so the DIP switch setting and cable connection is always same for Victron GX device, such as:

B4850,B3,POWERBOX,POWERDEPOT,A48 100,BX51100,B51100,B48100 and so on.

1.The master DIP 0010,all the other slaves are 0000 2.Connect the **special pinout** comms cable from the **Master CAN IN** to the **CCGX VE CAN** port,connect the blue CAN RJ45 terminator also to VE CAN port 3.Connect the normal pinout **Type B**  cable from **inverter VE BUS** port to the **CCGX VE BUS** port 4.Connect the VE direct cable to from the MPPT to the CCGX

VE.Direct port.

### Electrical Diagram –Modules with Cerbo GX

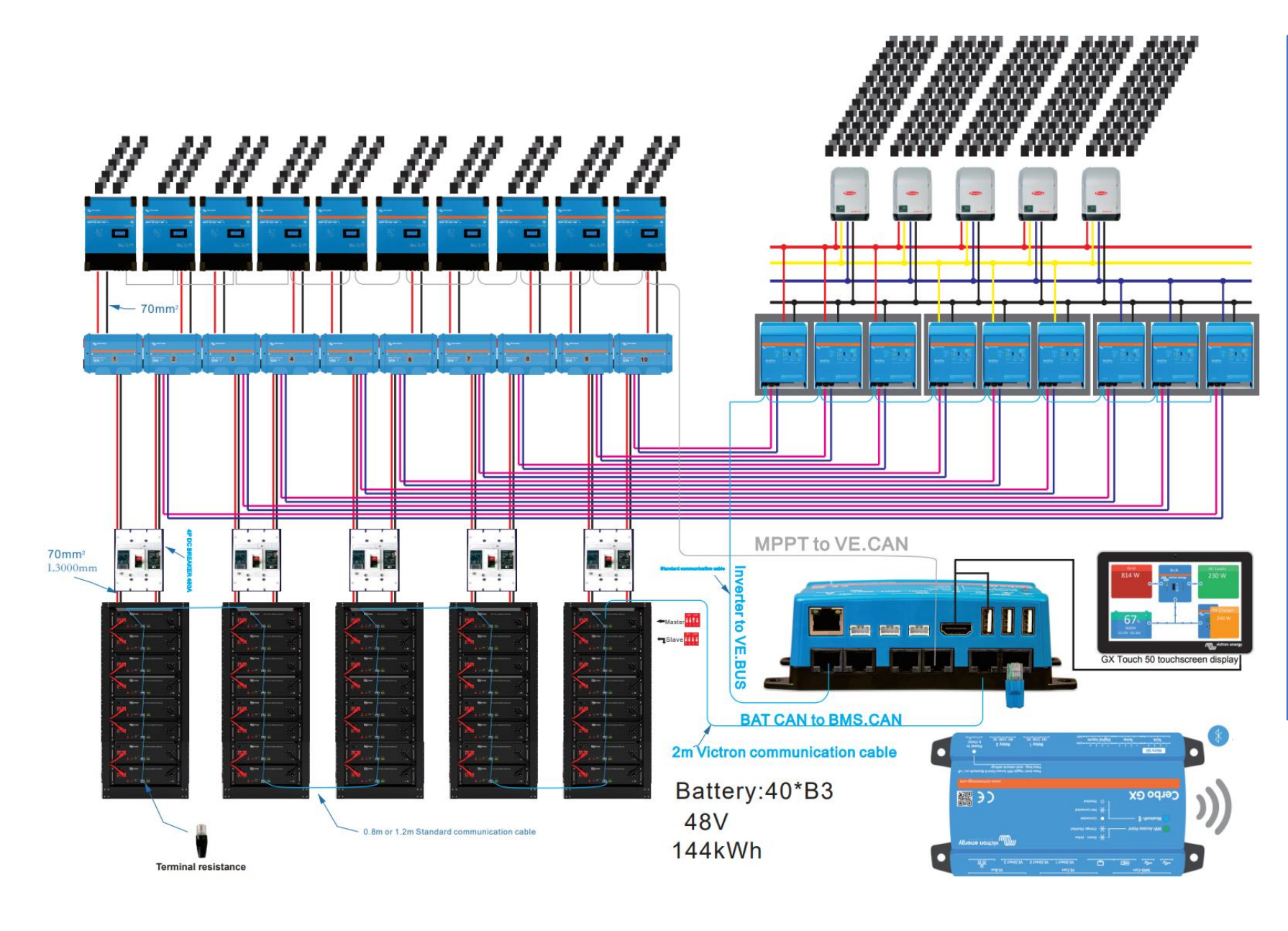

Note:

Cerbo GX is different from CCGX 1.You need to connect **special pinout comm cable** from the Master **battery CAN IN** to the Cerbo **BMS.CAN** port.Also connect the blue CAN RJ45 terminator on the BMS CAN port. 2.You need to connect **Type B cable** from **inverter VE.BUS** to the **Cerbo VE.Bus** port. 3.You can connect the **VE direct cable** from MPPT to Cerbo **VE.Direct port**; Or connect **Type B cable** from MPPT **VE.CAN port** to the Cerbo **VE.CAN port**.

#### Master battery CAN IN

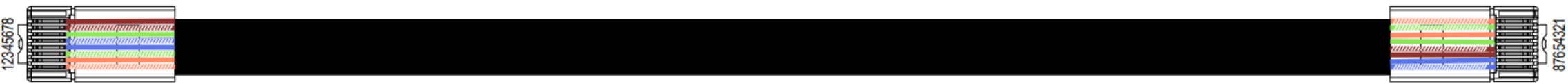

#### Master battery CAN IN

# 12345678  $\sim$

B

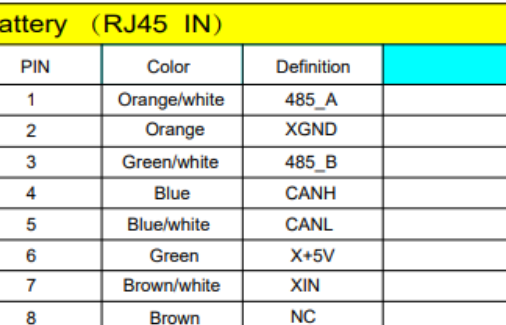

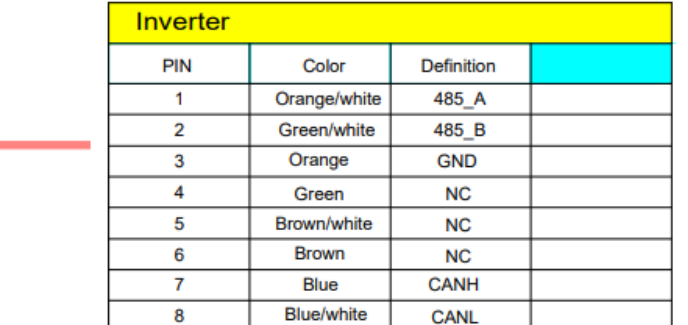

**Special comms cable pinout Battery :PIN4=CAN H,PIN5=CAN L GX side:PIN7=CAN H,PIN8=CAN L**

**The other pin is not useful.**

#### CCGX-VE.CAN,or **CERBOGX-BMS CAN**

CCGX-VE.CAN, or

**CERBO GX-BMS CAN** 

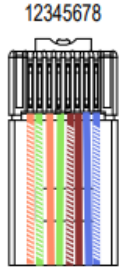

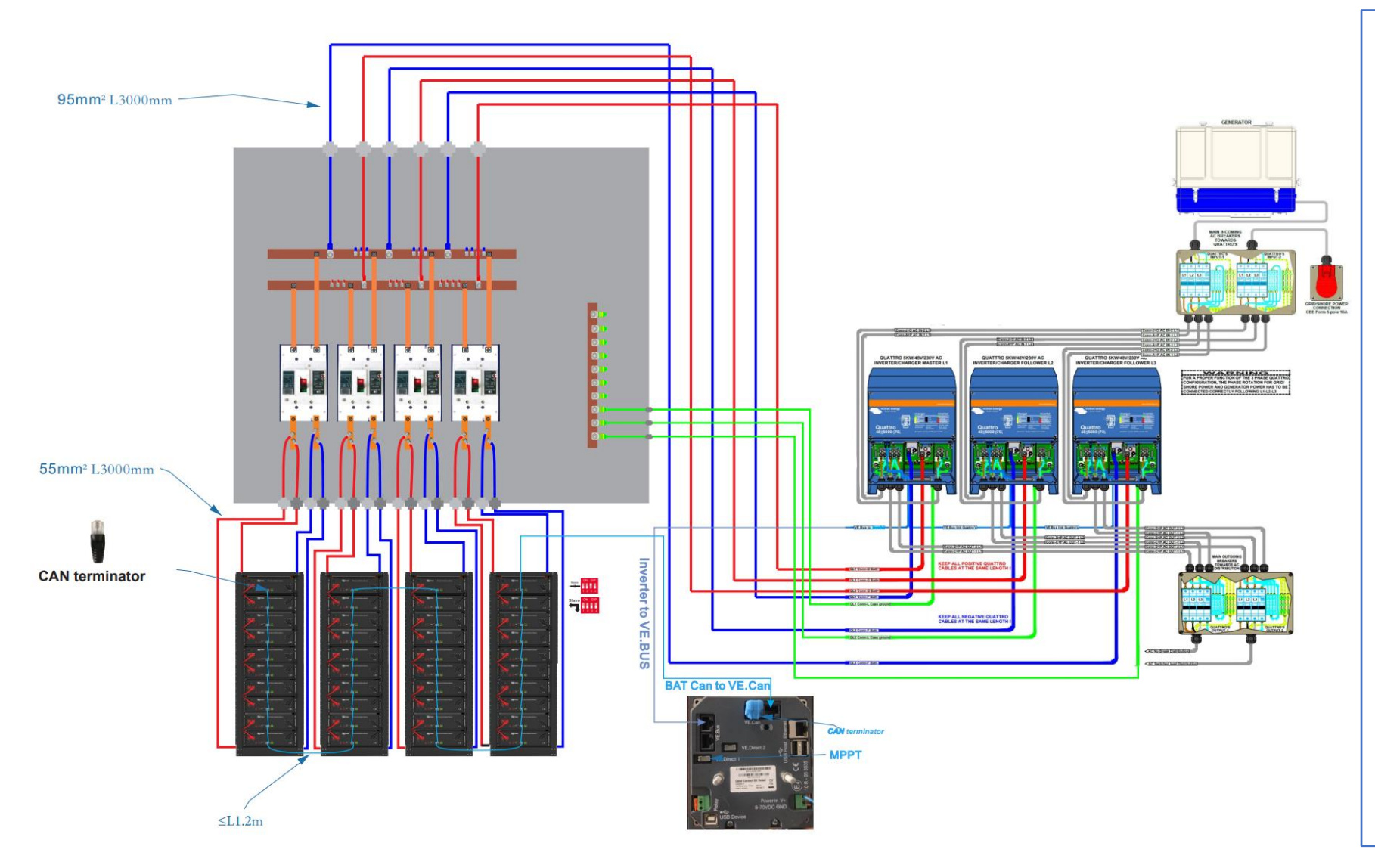

#### **This diagram is to show you**:

**1.**No matter how many modules you parallel in the system,it's only the master module need to be setup 0010,all the other 39 slaves are 0000

**2.**When you parallel modules more than 30 units,we recommend you connect a Dyness CAN RJ45 terminator on the last slave CAN OUT port,it's good for the communication stability.

**3.**Try to make the comms cable between batteries shorter when you parallel many modules, it's good for the communication stability.

**4.**Make sure the power cable is enough to pass high current

## Electrical Diagram –Modules with CCGX

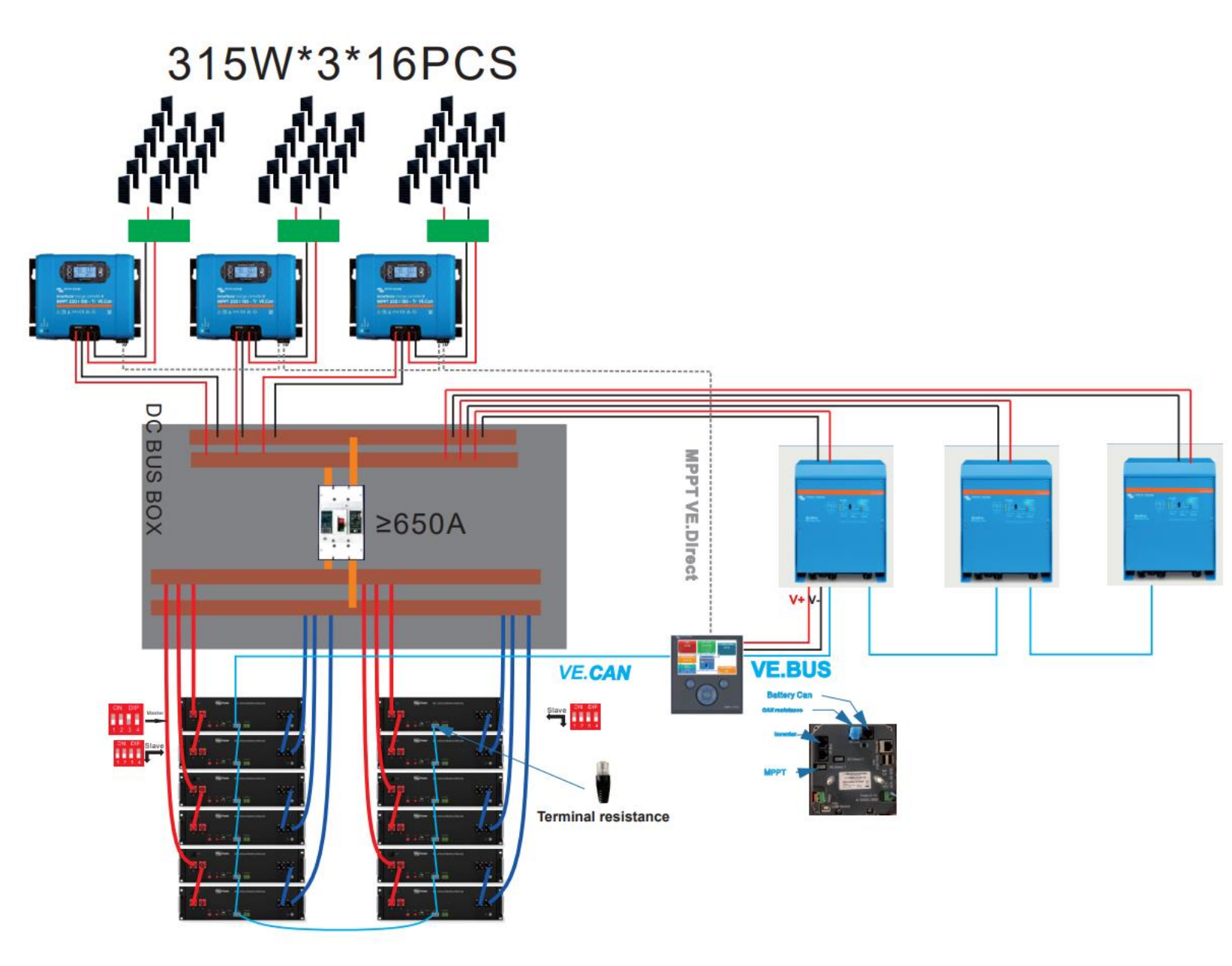

**This diagram is to show you:** When you connect many pairs of power cable on the modules,you need to **evenly distribute** the number of modules,and connect each pair of **power cables** to each group **diagonally**.Then you parallel all the powerc cables on the busbar. The power cable must be connected **diagonally**,it's the most important thing.

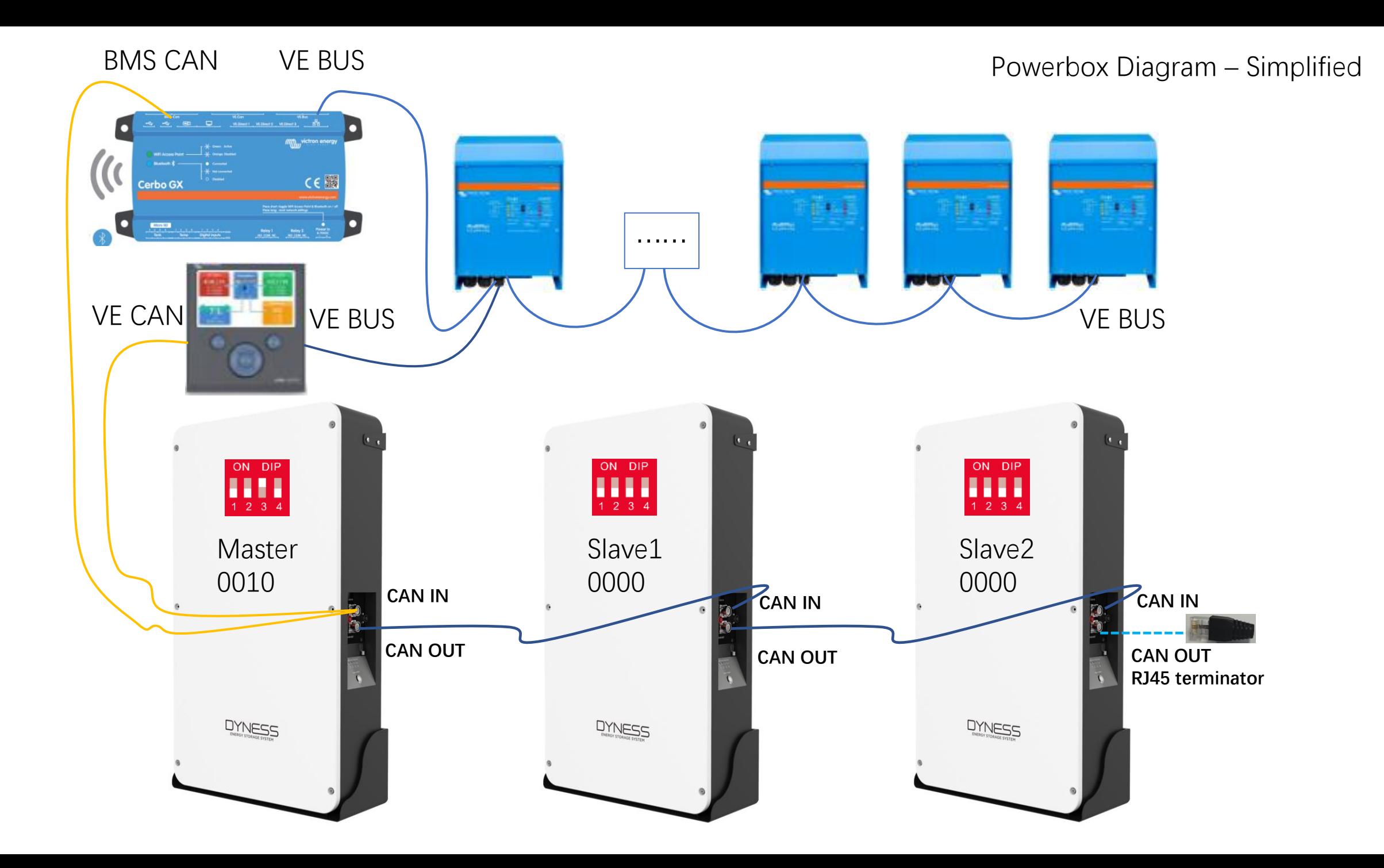

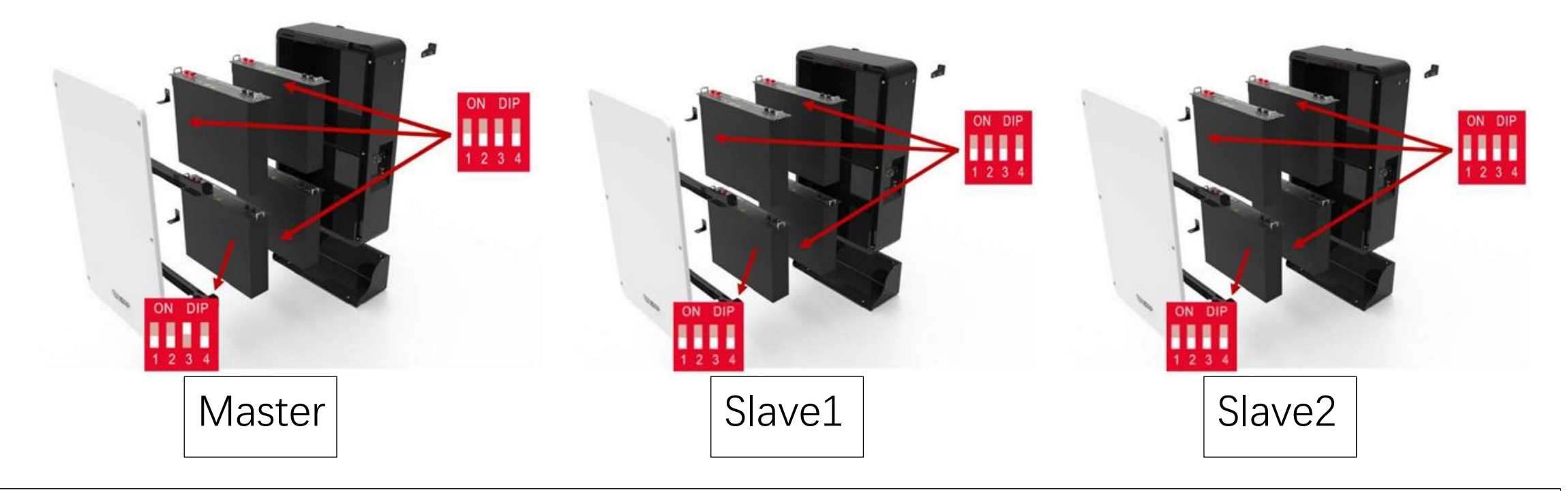

1.The master: factory default is 0010,so no need open the cover to change anything,use it directly. 2.If only one POWERBOX ,it is the master itself. 3.All slaves :you need to open their cover to change inside 1# module to be 0000.

#### Setup on the CCGX(Firmware version greater than V2.42)

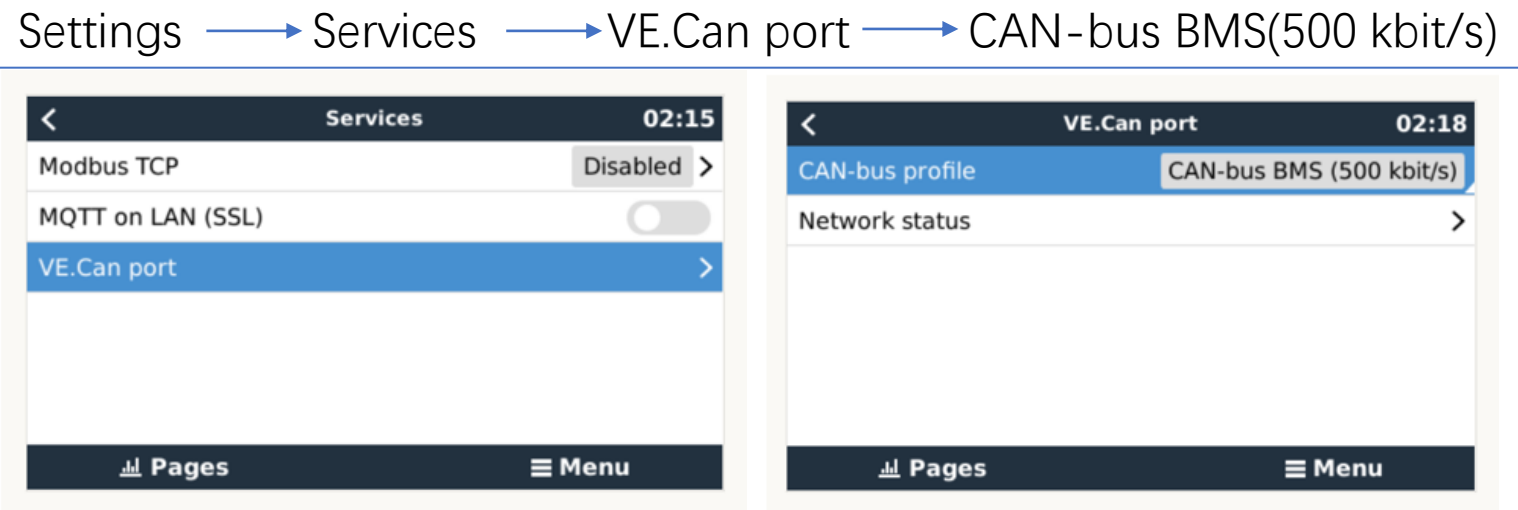

Settings  $\longrightarrow$  System setup  $\longrightarrow$  Battery monitor:Auto selected:DYNESS-L Battery on CAN-bus Battery Measurements  $\longrightarrow$  DYNESS-L Battery: Visible  $\longrightarrow$  Active battery monitor

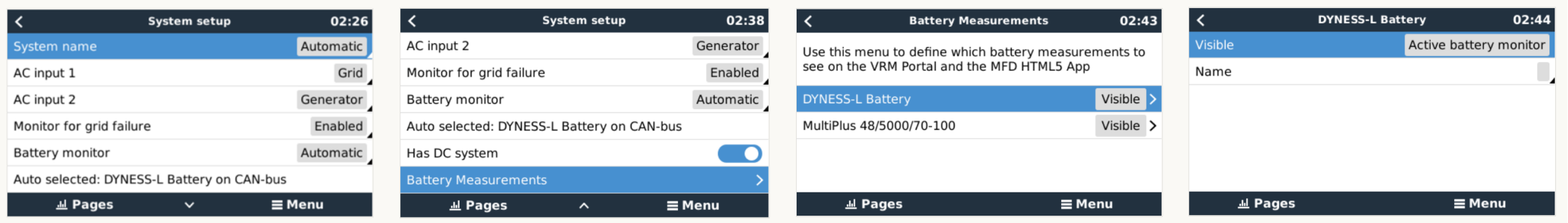

Setup on the CCGX

Settings **-**DVCC:Activate Limit charge current:OFF ,it will follow BMS Limit managed battery charge voltage:OFF,it will follow BMS SVS:OFF STS:OFF SCS:OFF

If you turn on the "Limit charge current" ,you can setup a value according to the battery manual ,and the inverter will follow the minimum value between "BMS charge current limit" and "DVCC limit charge current".You can find the BMS charge current limit in "Device list---DYNESS L---Parameters"

If you turn on the "Limit managed battery charge voltage",you can setup a value according to the battery manual, for **DYNESS 48V model**:B4850,B3,Powerbox F,PowerDepot,VB4850,A48100,BX48100,B48100 and so on,it's recommended **53.5V** for **DYNESS 51V model**:BX51100,B51100,Powerbox Pro,PowerDepot H5B and so on,it's recommended **56.5V**

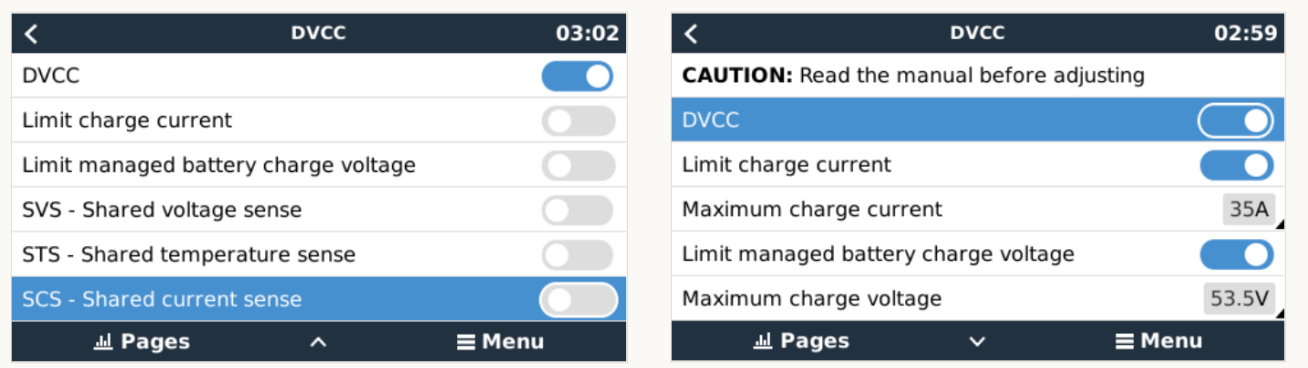

### Setup on the CCGX

After communication succeed,you can see DYNESS-L Battery program in Device List. DYNESS-L Battery:Battery present voltage,current,power,SOC,SOH,temperature DYNESS-L---Details:In the future version(**in testing**) ,you can see battery information below: Max.cell voltage/temp, Min.cell voltage/temp, battery modules number, Installed/Available capacity

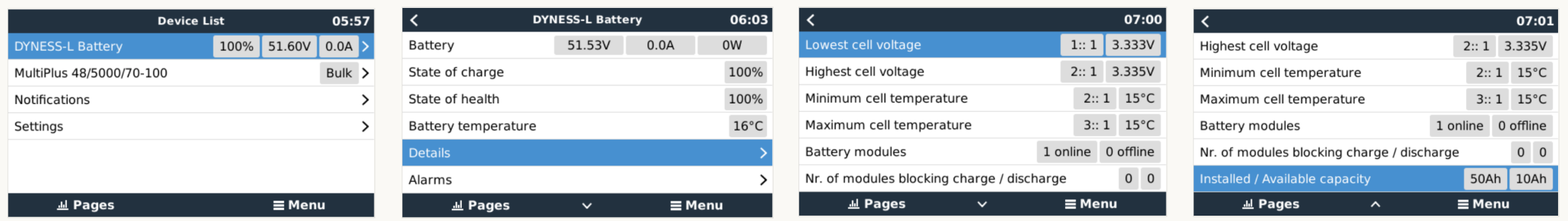

06:00 53.5V  $0.0A$ 30.0A

nu.

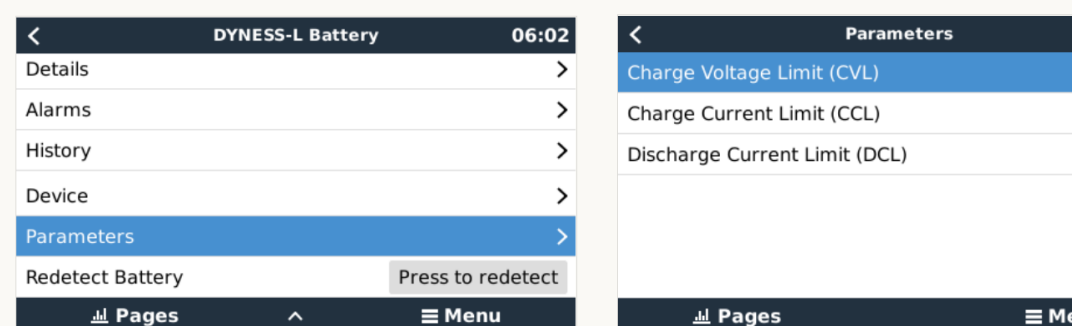

#### DYNESS-L ---Parameters: **Charge Voltage Limit(CVL):**sent by BMS, **48V model** is **53.5V**,**51V model** is **56.5V**.

**Charge Current Limit(CCL):**sent by BMS,it will change with SOC changes,when battery SOC is 100% it will become 0A. **Discharge Current Limit(DCL):**sent by BMS, it will change with SOC changes,when battery SOC is 15% it will become 0A.

## Setup on the CCGX

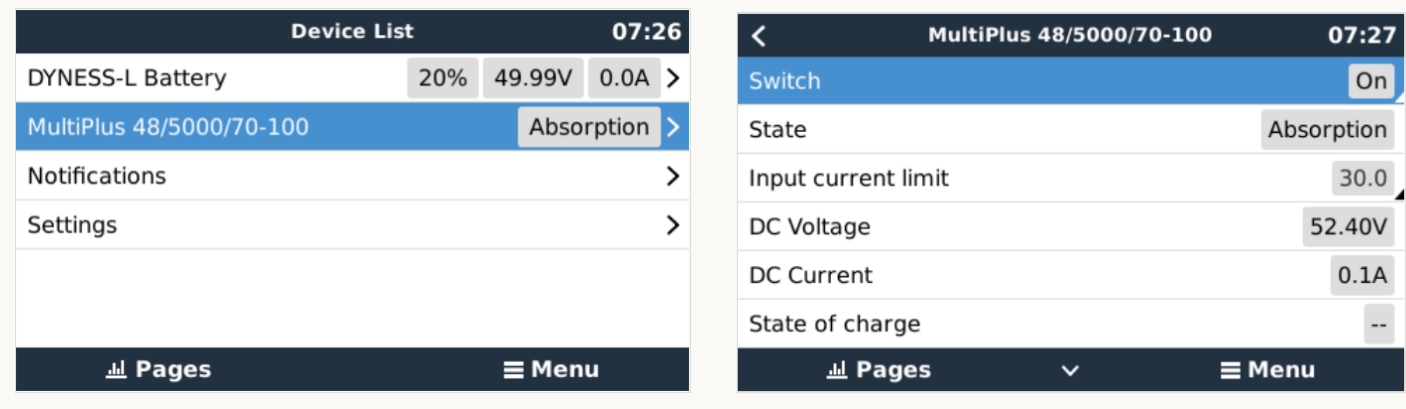

#### MultiPlus 48/5000/70-100:

**Input current limit**:you can setup it according to your requirement to control the AC charge power. **DC Voltage**:here is the value detected by inverter **DC Current**:here is the value detected by inverter

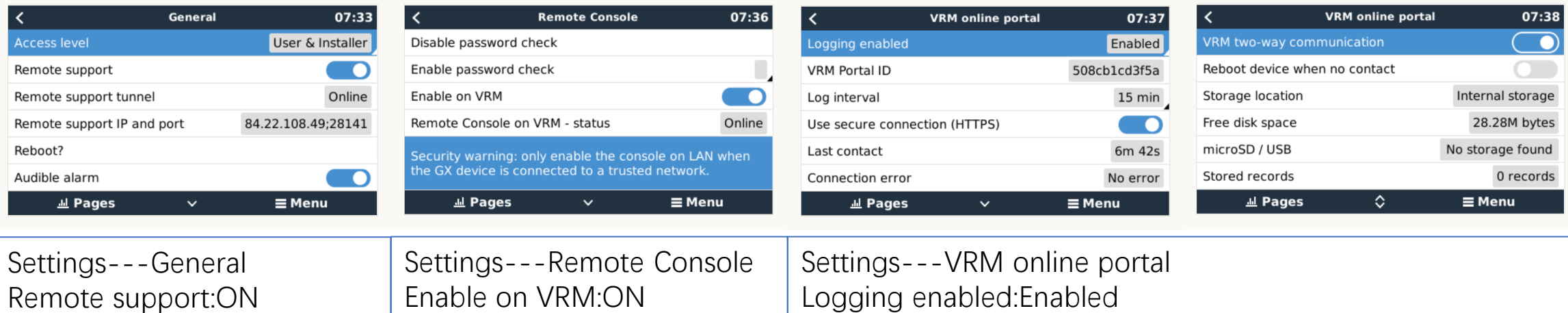

VRM two-way communication:ON

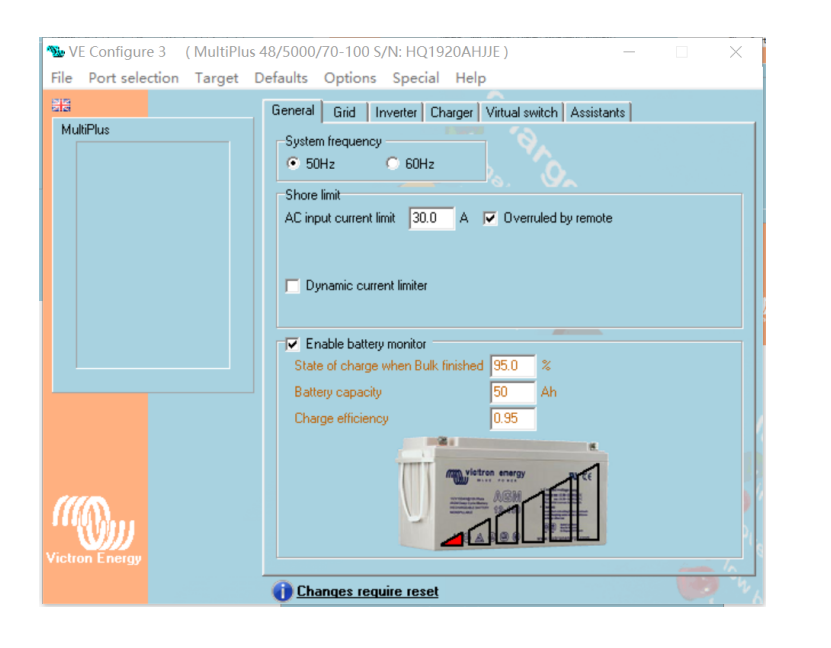

#### VE Configure 3 (MultiPlus 48/5000/70-100 S/N: HQ1920AHJJE) File Port selection Target Defaults Options Special Help

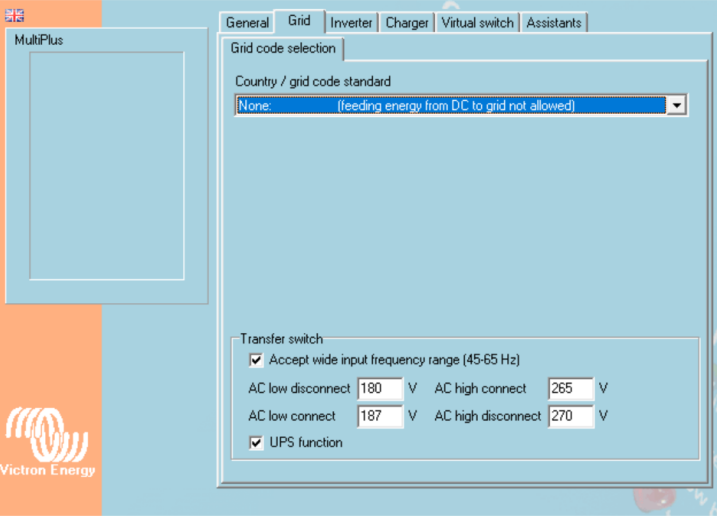

#### General

- •State of charge when Bulk finished :95%
- •Battery capacity :According to the capacity of the
- installed battery bank (Verify on battery datasheet)
- •Charge efficiency :0.95

#### Grid

 $\times$ 

• Country / grid code standard: Select according to your country; You also can select None or Other

WE Configure 3 (MultiPlus 48/5000/70-100 S/N: HQ1920AHJJE)  $\hspace{0.1mm}-\hspace{0.1mm}$  $\Box$   $\times$ File Port selection Target Defaults Options Special Help General Grid Inverter Charger Virtual switch Assistants MultiPlus V PowerAssist Inverter output voltage 230 Assist current boost factor 2.0  $\overline{\smash{\triangledown}}$  Ground relay shut-down on SOC DC input low shut-down 46.00  $n \overline{\hspace{.1cm} 0.0 \hspace{.1cm} \hspace{.1cm}}$ DC input low restart 49.00  $\boxed{0.0}$ DC input low pre-alarm 46.00 Do not restart after short-circuit (VDE 2510-2 safety)  $\Box$  enable AES-Start AES when load lower than 69  $\sqrt{12}$  $H1eH$ **Changes require reset** 

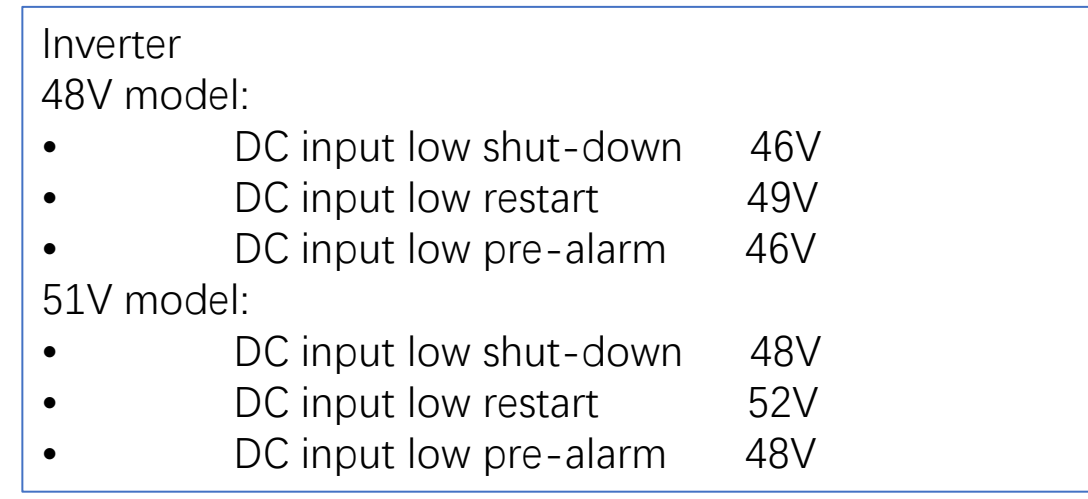

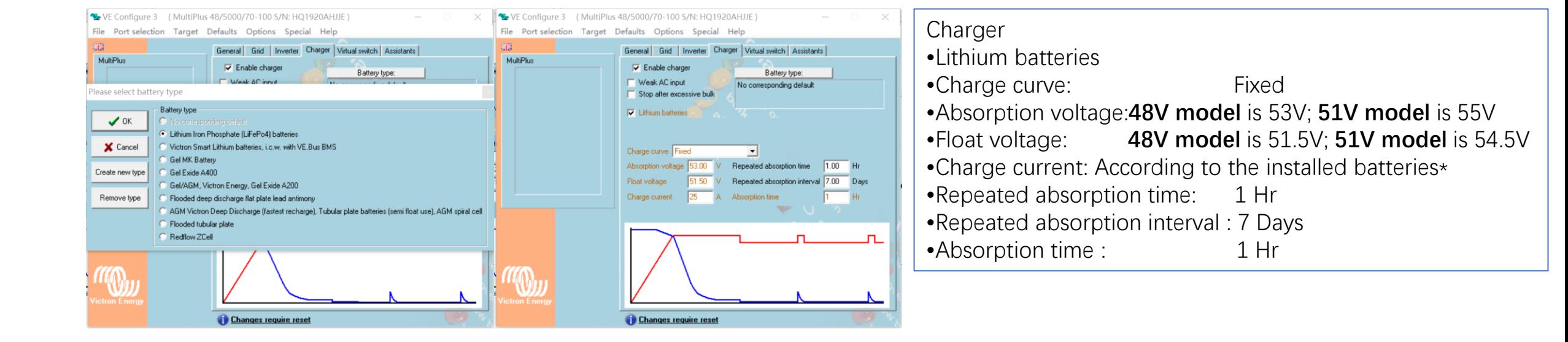

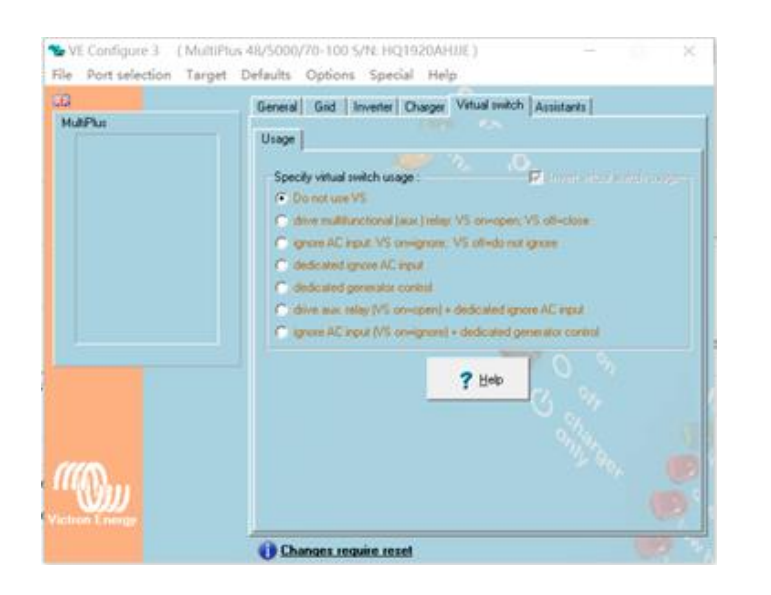

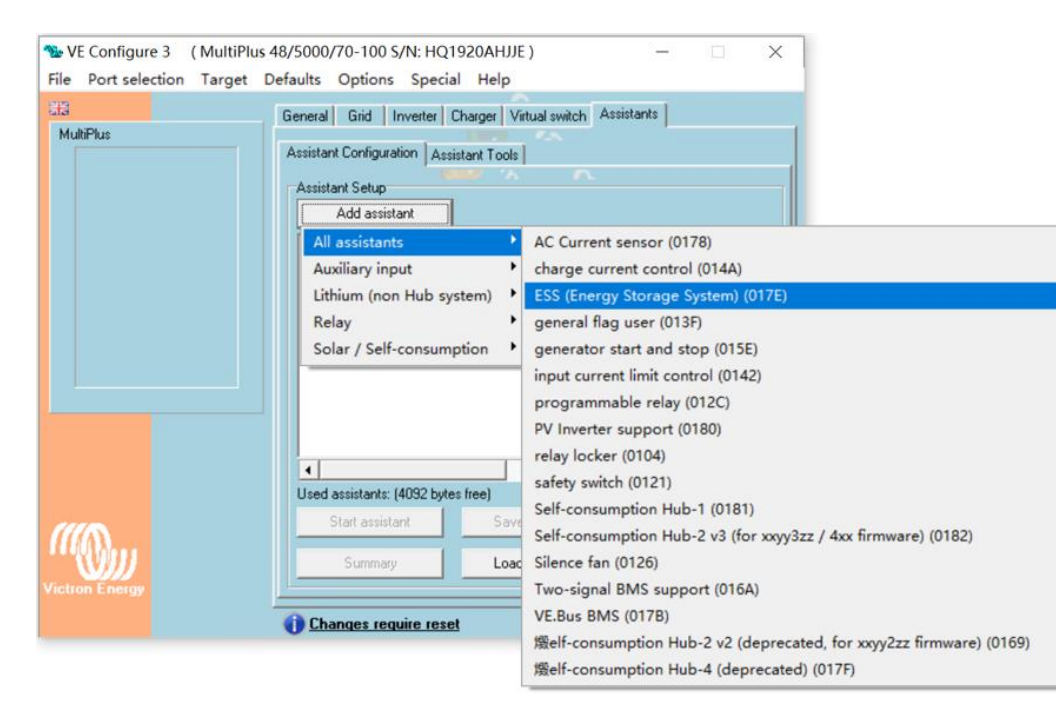

#### Virtual Switch:

Do not use

#### Assistants

• Add assistant  $\rightarrow$  All assistants  $\rightarrow$  ESS (Energy Storage System)

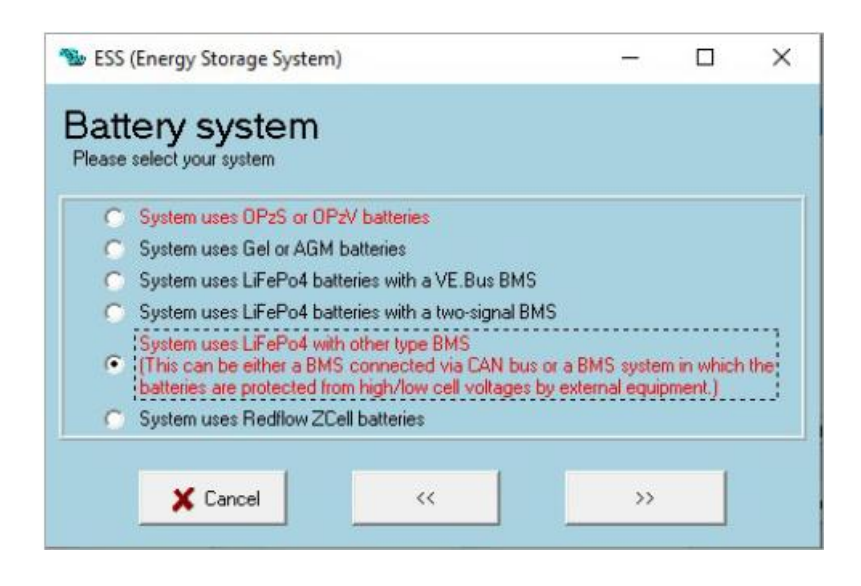

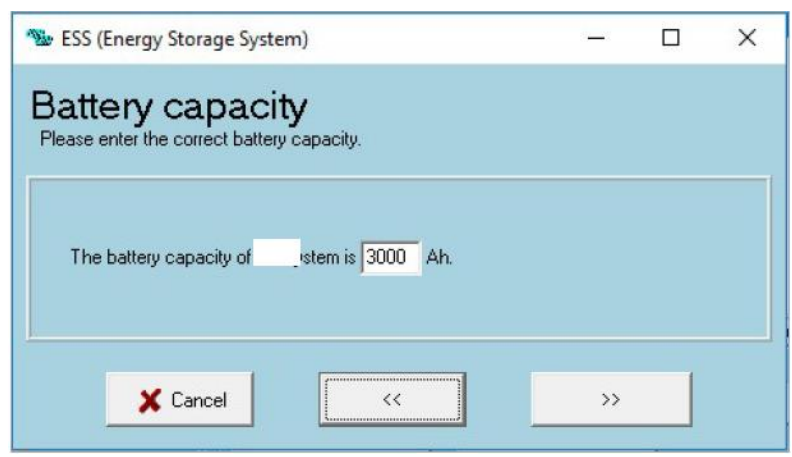

Battery system:

• Select System uses LiFePo4 with other type BMS

Battery capacity:

• Fill according to the battery model and battery number paralleled in system

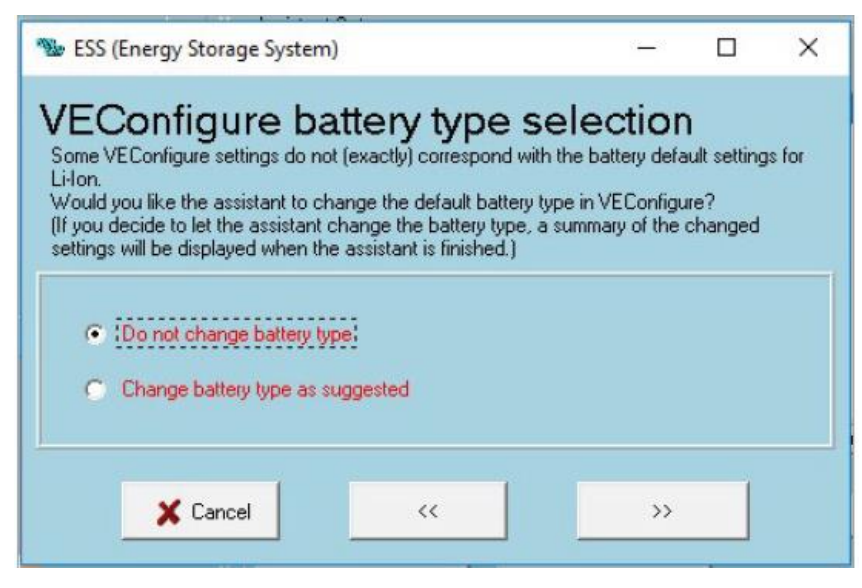

 $\times$  $\frac{1}{2}$  $\Box$ 

#### Sustain voltage

ESS (Energy Storage System)

When batteries are left in a deep discharged state during a prolonged period, there is a severe chance that they will be damaged.

To prevent this, the sustain mechanism will kick in and keep the batteries at a minimum voltage by charging them with a small current whenever necessary.

For more info, refer to the controlling depth of discharge chapter of the Energy Storage manual.

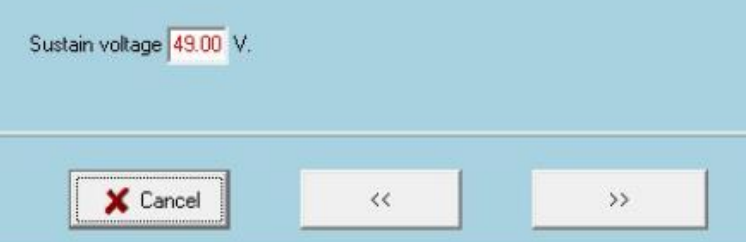

VEConfigure battery type selection:

• Do not change battery type

Sustain voltage:

- 48V model:49V
- 51V model:52V

ESS (Energy Storage System)  $\Box$  $\overline{\phantom{a}}$  $\times$ Dynamic cut-off This assistant uses so called dynamic cut-off.<br>This assistant uses so called dynamic cut-off.<br>That is, the "DC input low shut-down' level depends on the battery discharge current. There will normally be no need to adjust the curve used for this! Just accept below values which are already optimized for the selected battery type. In rare cases it might be advantageous to modify the curve. This can be done by changing the values below. Note: \* Because dynamic cut-off is used, the "DC input low shut-down" related parameters in VEConfigure are ignored. Cut off voltage for a discharge current of:  $0.005 C = 46.00 V$  $0.25C = 46.00 V$  $0.7 C = 46.00 V$  $2C$  $= 46.00 V$ X Cancel  $\prec\!\prec$  $\rightarrow$ 

ESS (Energy Storage System)

 $\Box$  $\sim$ 

 $\times$ 

#### **Restart offset**

When inverting is stopped due to low battery, the battery voltage must iise above a certain level before inverting is allowed again. This level is determined as an offset to cut-off(0). (cut-off(0) is the cut-off voltage corresponding with a DC discharge of 0A.)

Note:

This same value is used as an offset to the cut-off voltage to determine the low bat Pre-Alarm indication)

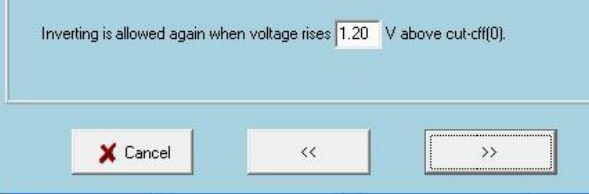

#### Dynamic cut-off:

• **48V model**:all of them is 46V

• **51V model**:all of them is 48V

#### Restart offset:

• Inverting is allowed again when voltage rises 2V above cut-off.

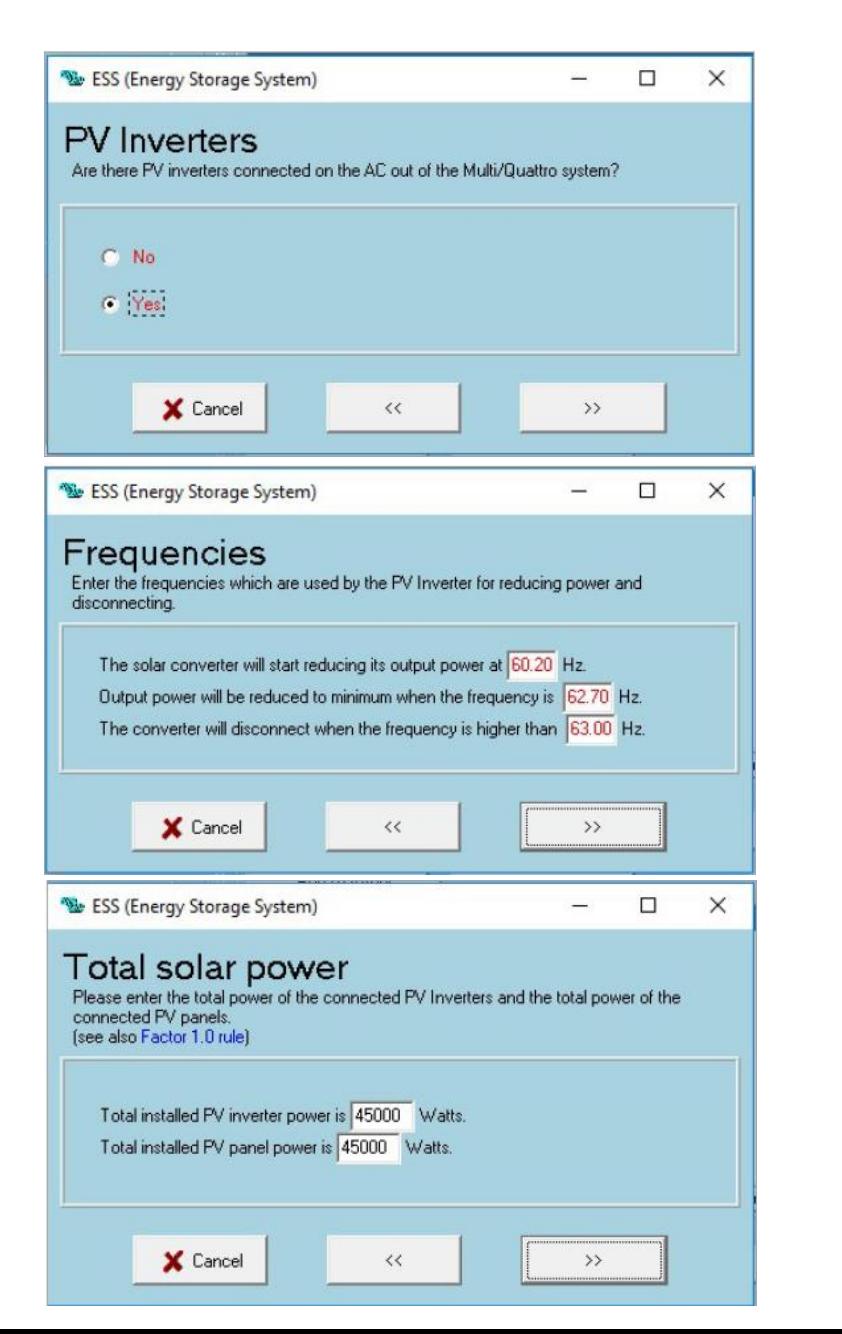

#### PV Inverters

• Here you will select whether or not you have an PV inverter at the Victron Energy output.

Frequencies

• It depends on the PV inverter

**Frequencies** 

• Configure total power of photovoltaic panels and PV inverter

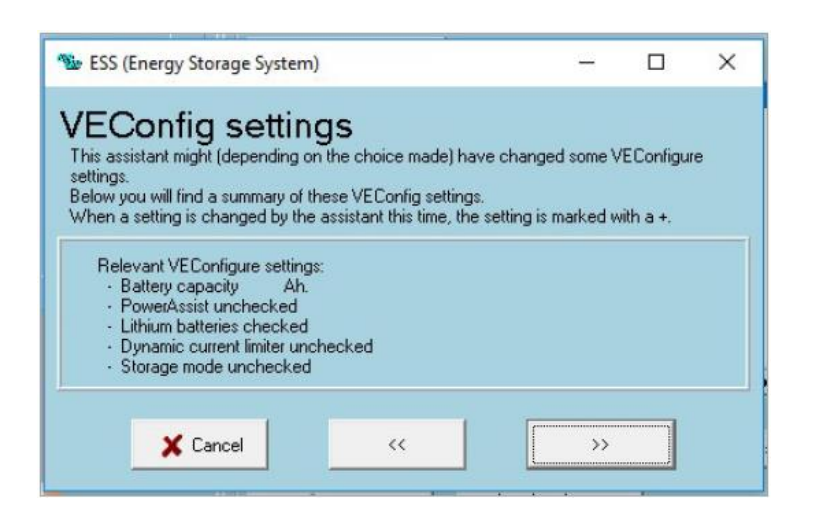

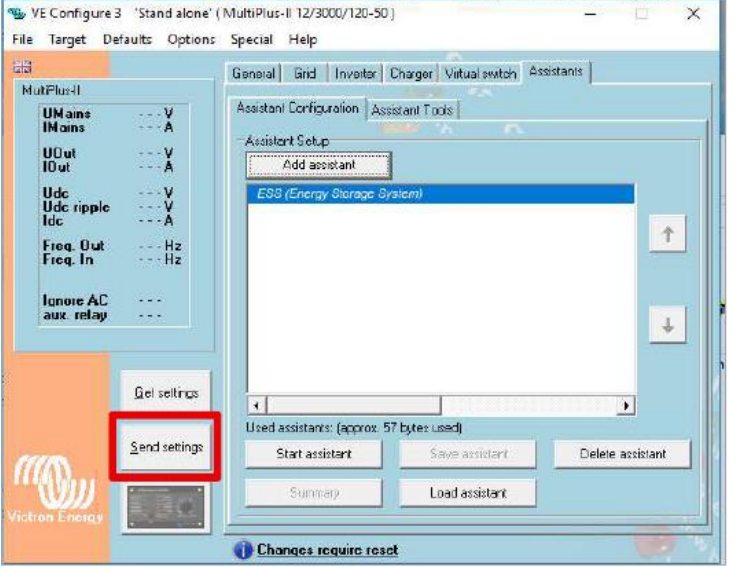

#### VEConfig settings

Send settings:

• After checking all the configured parameters, send the configuration individually to each inverter

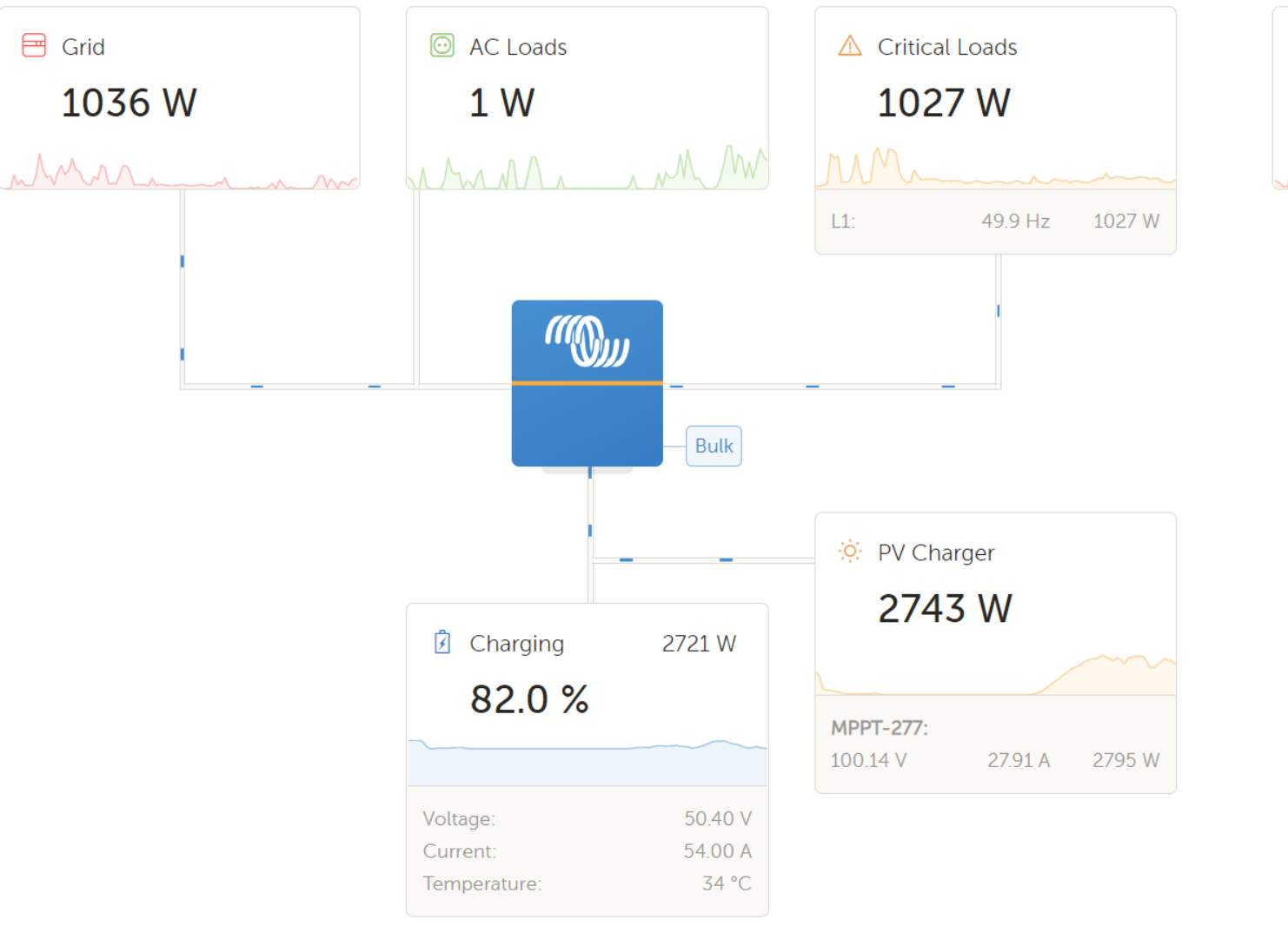

Completed

**S** Total consumption 1028 W MMMM unMM

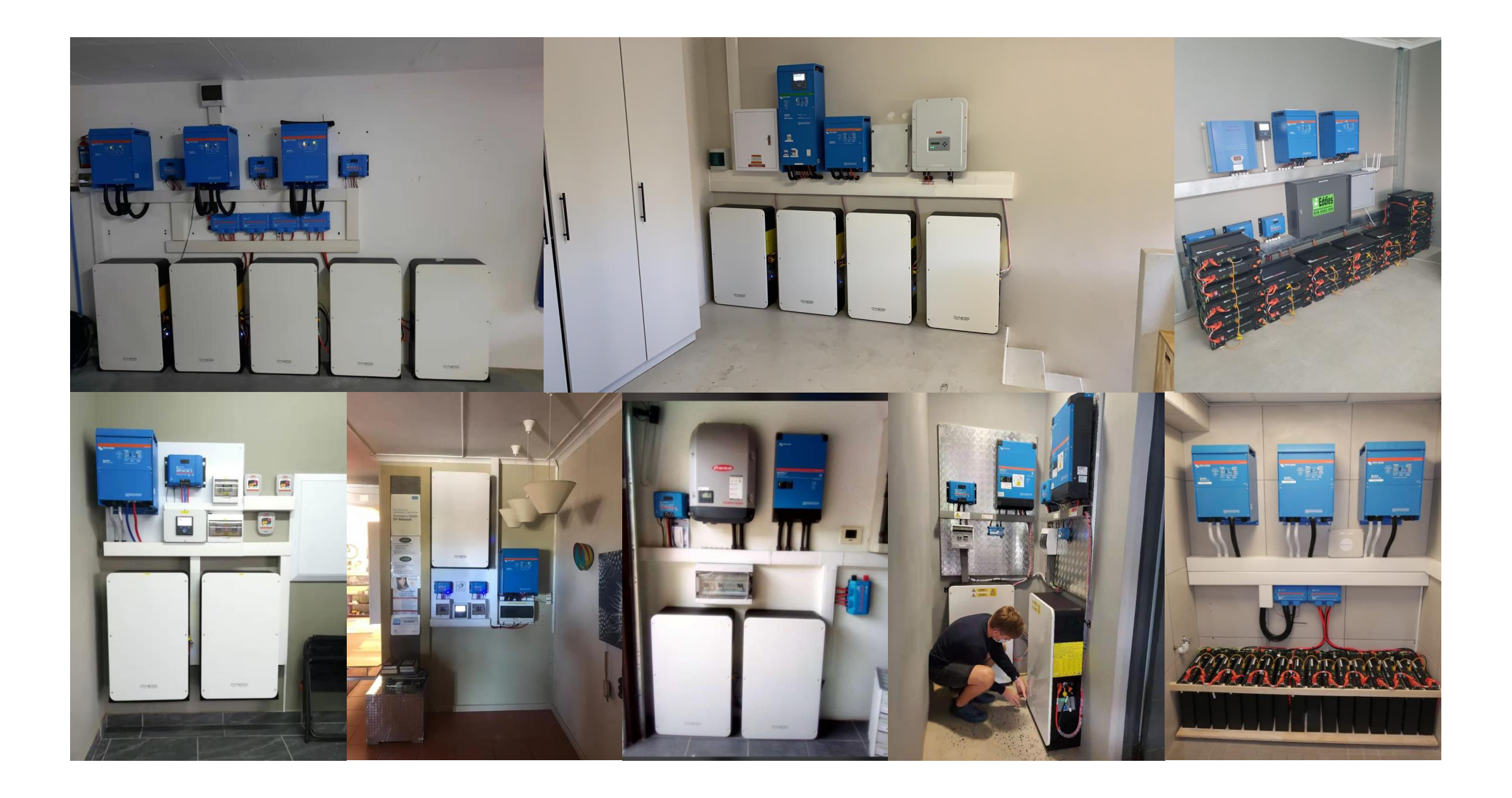